# SIMSORGO

GUÍA RÁPIDA PARA EL USO DEL APLICATIVO MÓVIL Y SITIO WEB

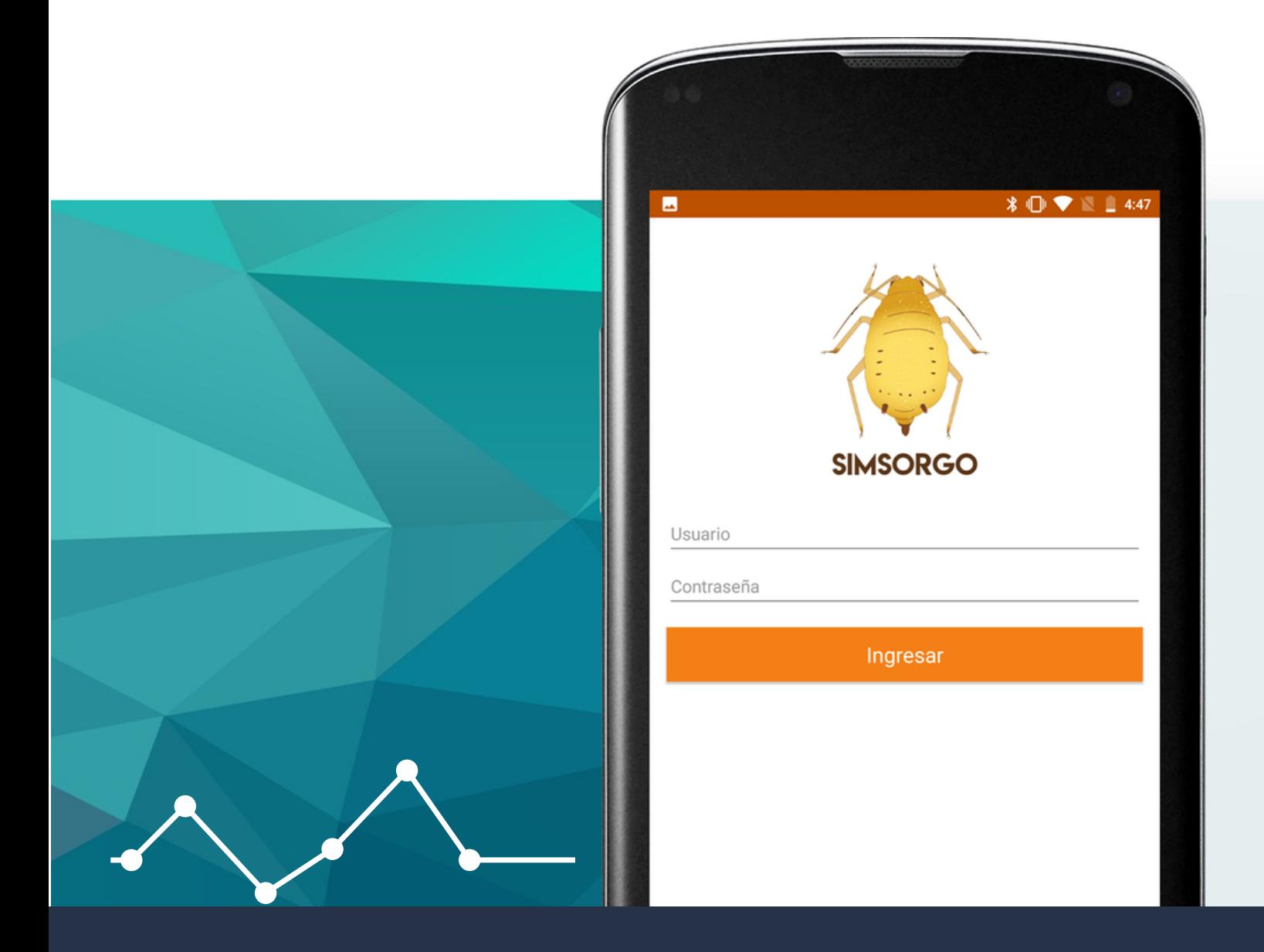

SISTEMA DE ALERTA FITOSANITARIA DEL ESTADO DE **SONORA** 

COMITÉ DE SANIDAD VEGETAL DEL ESTADO DE SONORA

### Introducción

Guía de instrucciones que sirve para el uso correcto del sitio web y aplicativó móvil, creado para establecer el procedimiento de trabajo para dar de alta el registro de las actividades realizadas para SIMSORGO. El sistema ofrece los servicios para facilitar las tareas al realizar los registros de las actividades determinadas para SIMSORGO.

# Instalación de la aplicación móvil

Ingresar en el navegador web la siguiente dirección: https://play.google.com/store/apps/details? id=siafeson.movil.simsorgonacional

Sigue las instrucciones que aparecen en pantalla para completar la instalación. La descarga de la aplicación móvil se inicia haciendo clic en el botón que se visualiza como Instalar.

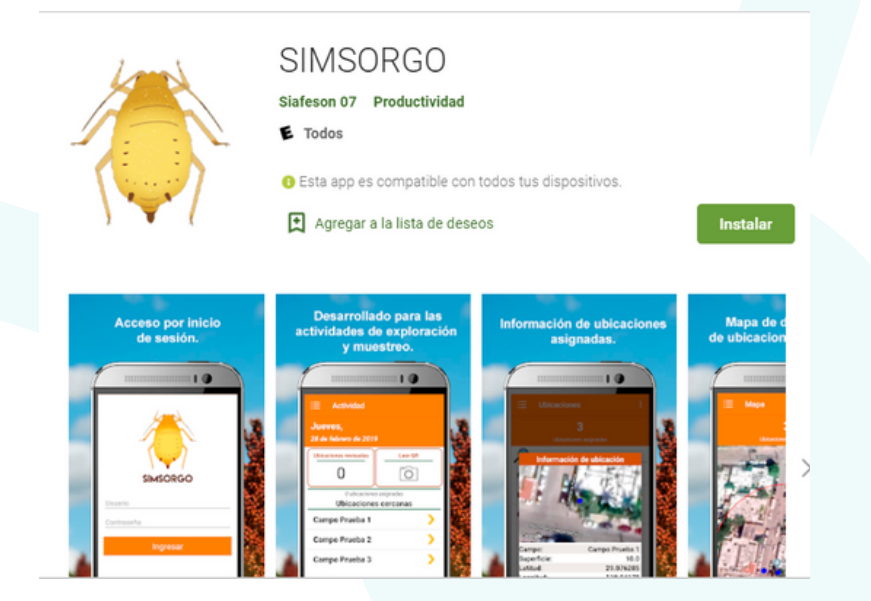

Nota:

Es muy importante realizar las siguientes configuraciones en una zona con WIFI o cobertura de datos moviles:

- A**ctivar el sensor de ubicación desde el momento que comiences la actividad.**
- **Actualizar módulo de ubicaciones asignadas.**
- **Actualizar módulo de catálogos.**

# Formulario de Registro

*Especifica el tipo de actividad que deseas registrar para visualizar el formulario correspondiente*

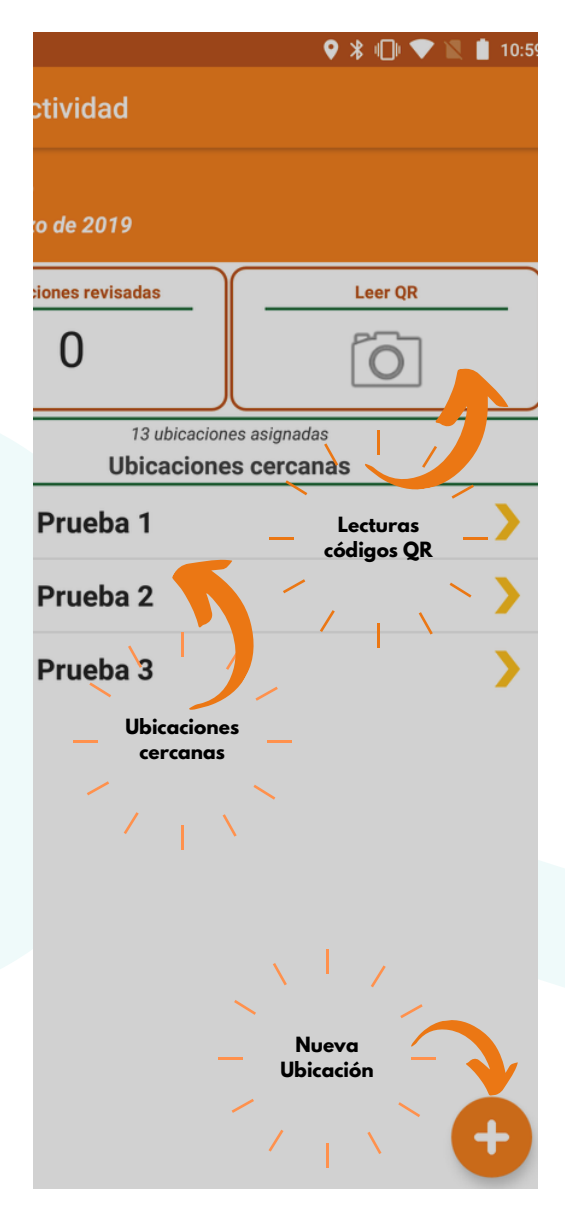

SIMSORGO móvil tiene disponible dos opciones para capturar el registro de actividades realizadas en campo:

1. **Campos Cercanos Sugeridos**: Según las coordenadas con las que fueron dadas de alta los campos en el sistema web, la aplicación móvil detecta los campos que se encuentran cerca de tu ubicación, la cual se obtiene gracias al GPS del teléfono móvil, mostrando un listado de campos sugeridos.

2. **Lectura código QR**: La aplicación móvil permite la lectura de los códigos QR, la cual se realiza mediante la cámara del dispositivo, esto para comenzar con el registro de actividad y asignar así la información al campo correspondiente.

Para comenzar con el registro de actividad especifique que tipo de actividad se realizará, dependiendo de esto el formulario despliega las casillas correspondientes para cada registro de actividad, a continuación, se describen los tipos de actividades disponibles.

- **Nueva ubicación para registro de exploración**: Para dar de alta una nueva ubicación presione sobre el + que se muestra en la sección inferior derecha de la pantalla de inicio.
- **Registro de exploración en ubicación seleccionada**: La especificación de esta actividad se realiza una vez de seleccionar una ubicación asignada.
- **Registro de muestreo en ubicación seleccionada**: La especificación de esta actividad se realiza una vez de seleccionar una ubicación asignada.

### Nueva ubicación para registro de exploración

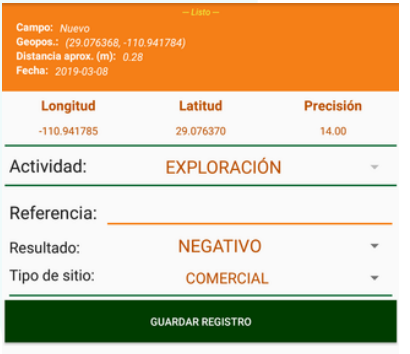

*nuevo registro de ubicación*

Cuando una ubicación no se encuentra dada de alta dentro del sistema, la aplicación móvil cuenta con la opción disponible para realizar la captura de actividad dentro de un campo nuevo. (unicamente para el registro de actividad de exploración):

- 1.Es muy importante capturar el registro de referencia del campo en el cual se está realizando la actividad.
- Definir el tipo de resultado detectado, ya sea positivo o 2. negativo.
- 3. Definir el tipo de sitio *Vista previa formulario para*

# Registro de exploración en ubicación seleccionada

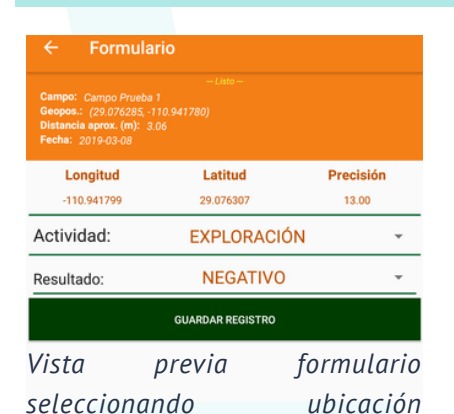

*asignada*

cercanas. es muy importante definir el tipo de actividad, en este caso, especificar la actividad de esploración.

Esta actividad se registra mediante la selección de ubicaciones

- El registro de eploración solicita definir el tipo de resultado que 1. se haya detectado (Positivo / Negativo).
- Almacenar presionando el botón guardar registro. 2.

# Registro de muestreo en ubicación seleccionada

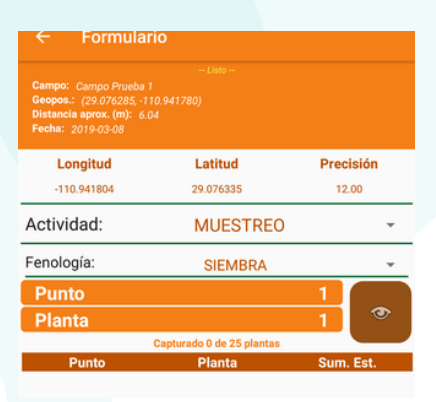

*Vista previa formulario para registrar muestreo*

La actividad de muestreo solicita indicar el tipo de fase fenologica en la cual se encuentra el cultivo muestreado. para comenzar con el muestreo basta con presionar el número por planta e ingresar el detalle del muestreo realizado.

- 1.Punto 1: Por cada punto a registrar es necesario indicar el resultado de la planta muestreada, el cual solicita la información de 5 hojas por cada registro.
- Presiona guardar planta para continuar con el siguiente punto. 2.
- 3. Cada punto registrado deberá ser almacenado de manera individual.
- Los puntos guardados se iran almacenando dentro de una tabla 4. en la parte inferior del formulario de registro.

### Guardar registros

### Insertado local y en línea.

Actividad registrada correctamente

#### **ACEPTAR**

*Para realizar el envio de datos presiona el botón verde que se visualiza como Guardar Registro, ubicado en la parte inferior de cada formulario de registro*

Notificaciones:

**Insertado Local y en Linea**: Cuando el aplicativo móvil cuenta con señal de datos móviles la información se enviara hacia el sistema web sin problema.

**Insertado Local**: Cuando el aplicativo no cuenta con señal de datos móviles la información se almacenará unicamente dentro del aplicativo móvil SIMSORGO para despues ser enviado al sistema web mediante la opcion cargar registro.

# Menú Aplicativo Móvil

La aplicación móvil SIMSORGO cuenta con apartados principales que realizan las diferentes tareas para concluir con la actividad realizada en campo.

Los apartados se basan en la siguiente estructura:

- **Ubicaciones**: Cada ubicación se digitaliza y almacena en el sistema mostrándola mediante un código único para identificarla con facilidad, este módulo permite revisar la información de las ubicaciones asignadas teniendo como objetivo principal ver a detalle la información registrada.
- **Mapa**: Este módulo se muestra disponible para ver el mapa de distribución de las ubicaciones que se encuentran asignadas, el cual tiene como beneficio ver la georreferenciación de las ubicaciones que le han sido asignadas en los campos donde se toma el dato.
- **Catálogos**: Sección para configurar los catálogos registrados, la cual hace que dos o más tablas se actualicen de modo simultáneo.
- **Historial**: Sección para generar reportes de registros para analizar y revisar a detalle el historial de capturas mediante la aplicación móvil, aquí mismo se visualiza el estatus de cada uno de los registros. así mismo, permite la administración y envío de datos registrados en la aplicación móvil que por problemas de conexión no fueron enviados al portal web correctamente, este módulo permite realizar el envío de registro de actividad hacia el portal web sin problemas.
- **Perfil Usuario**: La aplicación móvil refleja la información de su cuenta, mostrando el nombre del técnico logueado y datos del usuario tal como el número total de campos asignados, personal ID, email, juntaID, etc
- **Salir**: Enlace disponible para salir de la aplicación móvil

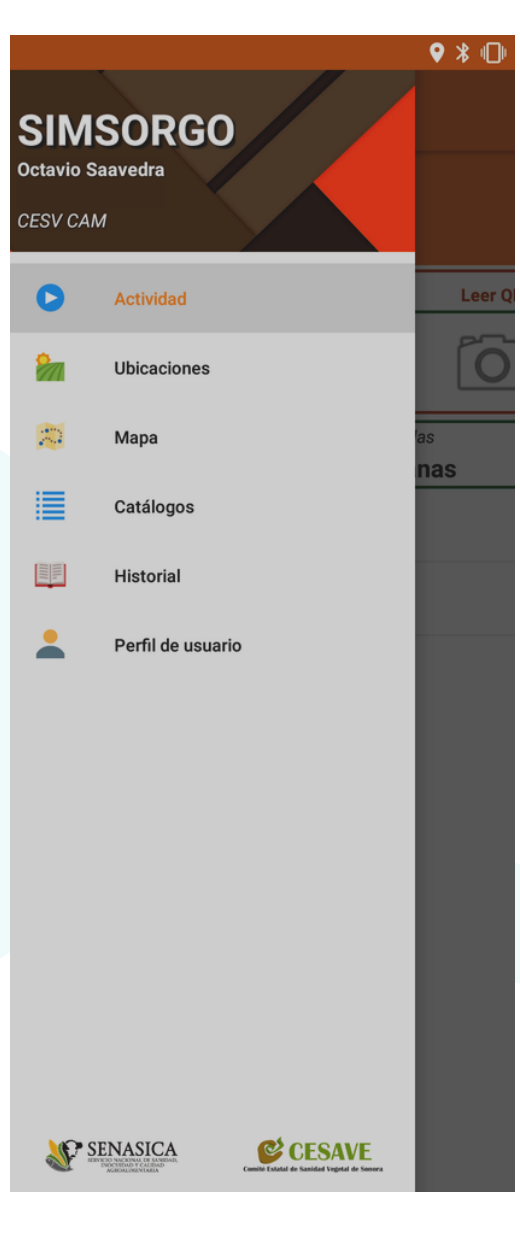

### SIMSORGO WEB

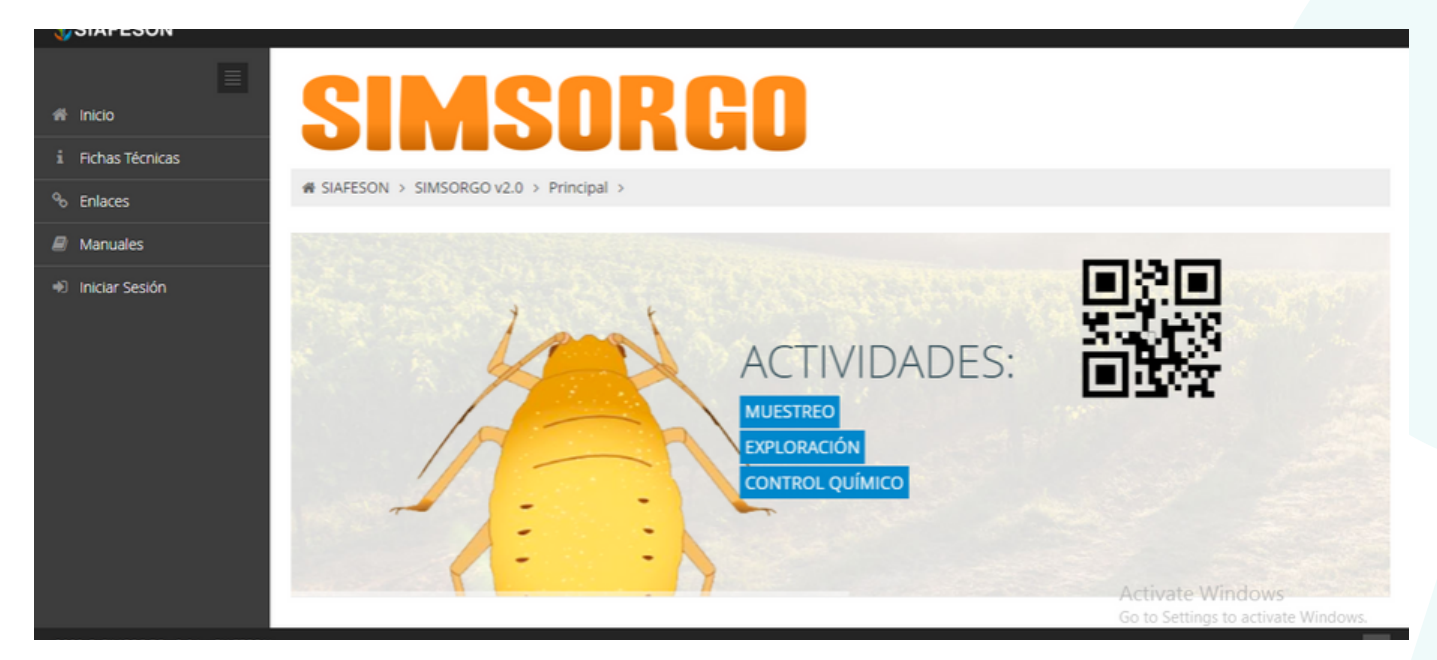

**Para acceder al sitio web principal, ingrese dentro del navegador la siguiente dirección URL: http://www.siafeson.com/simsorgo2.php**

Ingrese dentro del formulario de inicio de sesión el nombre del usuario y contraseña que han sido asignadas por el personal de soporte técnico.

## Registro Actividad SIMSORGO WEB

El módulo de capturas le facilita al técnico el análisis de los datos poniendo a su disposición un monitoreo efectivo del total de capturas que se han registradas dentro del sistema, digitalizando cada registro mediante un secuencial ID, el cual facilita el análisis de información para realizar así las actividades correspondientes de cada registro, así mismo, ayuda a depurar la información de una manera más rápida y más sencilla.

La app móvil enviara todos los registros capturados a la WEB, este módulo realiza la concentración para obtener las ultimas lecturas de los registros almacenados, por cada registro se indica la lectura del siembraID obtenida y la fecha de dicha lectura.

### Enlazar Registros

El módulo para enlazar registros le facilita al técnico asignar el siembraID correspondiente al registro de captura en la actividad realizada para que este sea enviado correctamente a SICAFI, esta herramienta el acceso a este módulo pone a su disposición una sección en donde se destacan el total de las capturas que han sido realizadas y se genera una tabla con el registro total de los datos de exploración que se encuentran sin enlazar, la información se visualiza mediante un secuencial ID.

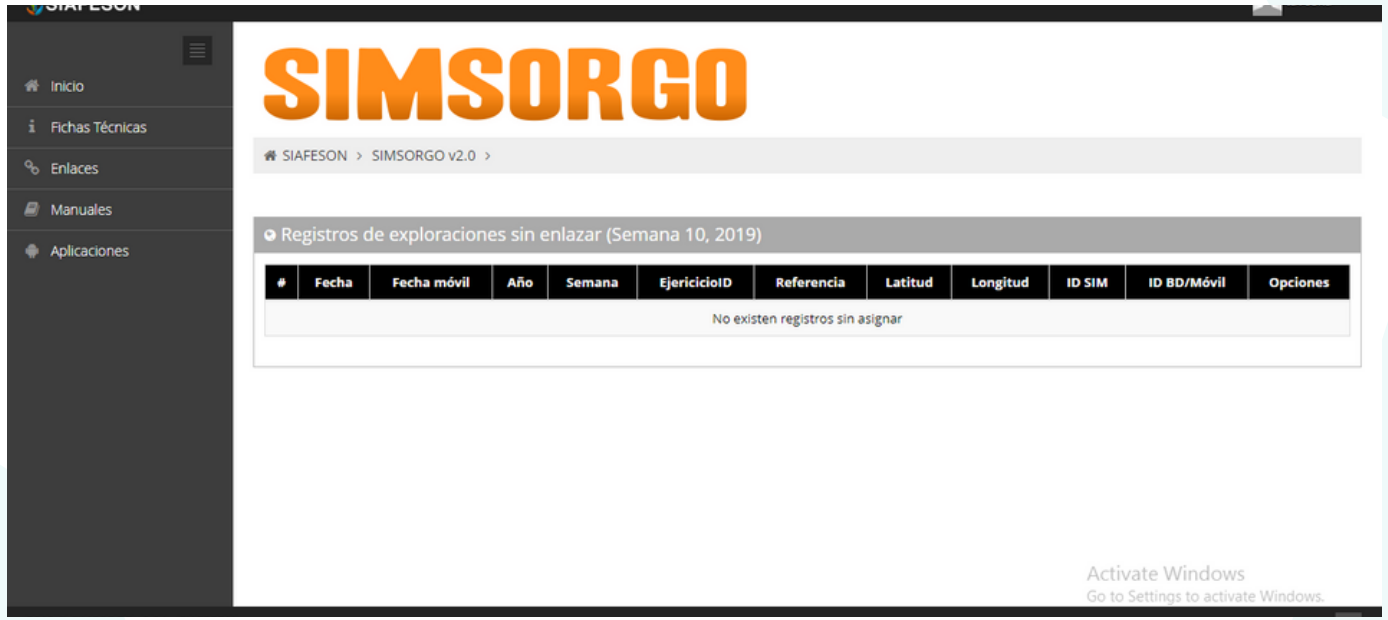

Para enlazar el registro seleccione el botón verde que se muestra como enlazar registros.

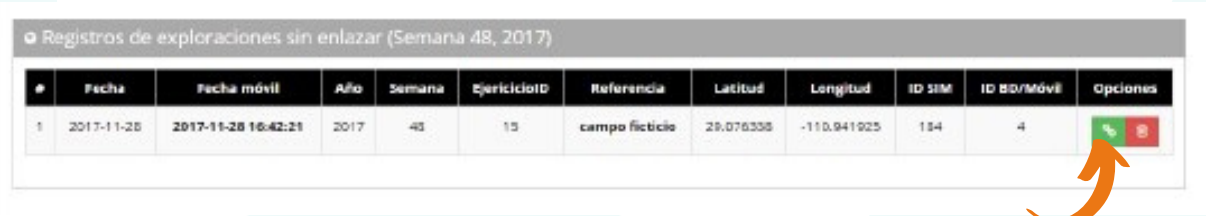

El sistema genera una ventana alterna para indicar el número de siembraID al que pertenece el registro realizado, una vez de completar el campo solicitado presione el botón enlazar.

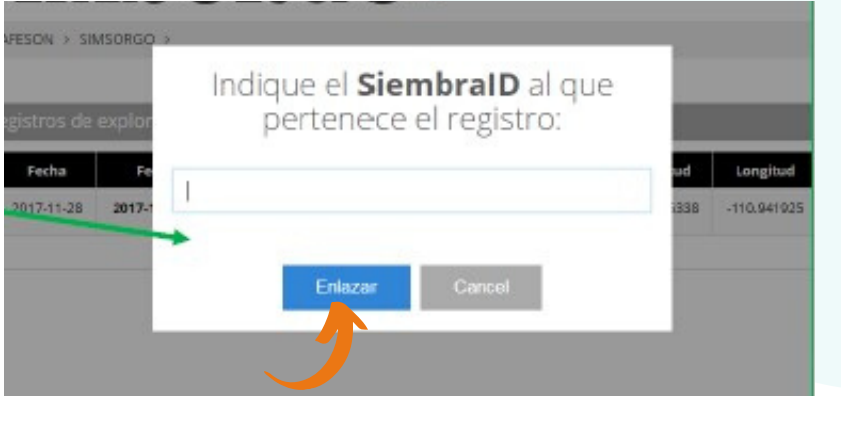

### Enlazar Registros

Cuando el siembraID no se encuentra dado de alta previamente, el sistema nos preguntará si lo utilizaremos para darle seguimiento en la actividad de muestreo o no.

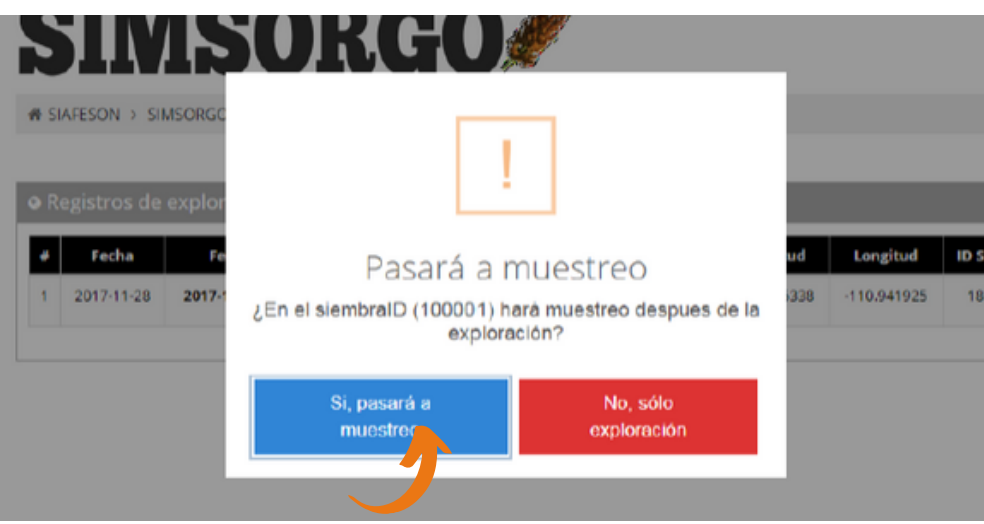

- Al indicar que se pasará a muestreo, el campo del siembraID se dará de alta en el padr+on de campos, para poder utilizarlos en la aplicación móvil.
- Al indicar que solo es exploración el sistema solo descargaará los datos necesarios para su envio a SICAFI.
- El sistema le notifica que el registro fue asignado corretamente mostrando una notificación de éxito en la página.

### Generar Códigos QR

Este módulo facilita la generación de los códgos QR asignados al técnico, los cuales digitalizan y almacenan la información de cada captura mediante un secuencial de folio, facilitando el análisis de información, este proceso le garantiza que el dato sea confiable, mejorando la calidad de los datos y evitanto registros dupllicados.

Para poder generar los códigos QR es preciso acceder a la sección que se visualiza como Generar OR.

- Selecciona el nombre de cada siembraID.
	- El botón para la selección de cada registro se encuentra ubicado en la parte derecha de cada registro.
- Presiona el botón Generar para generar los códigos QR.

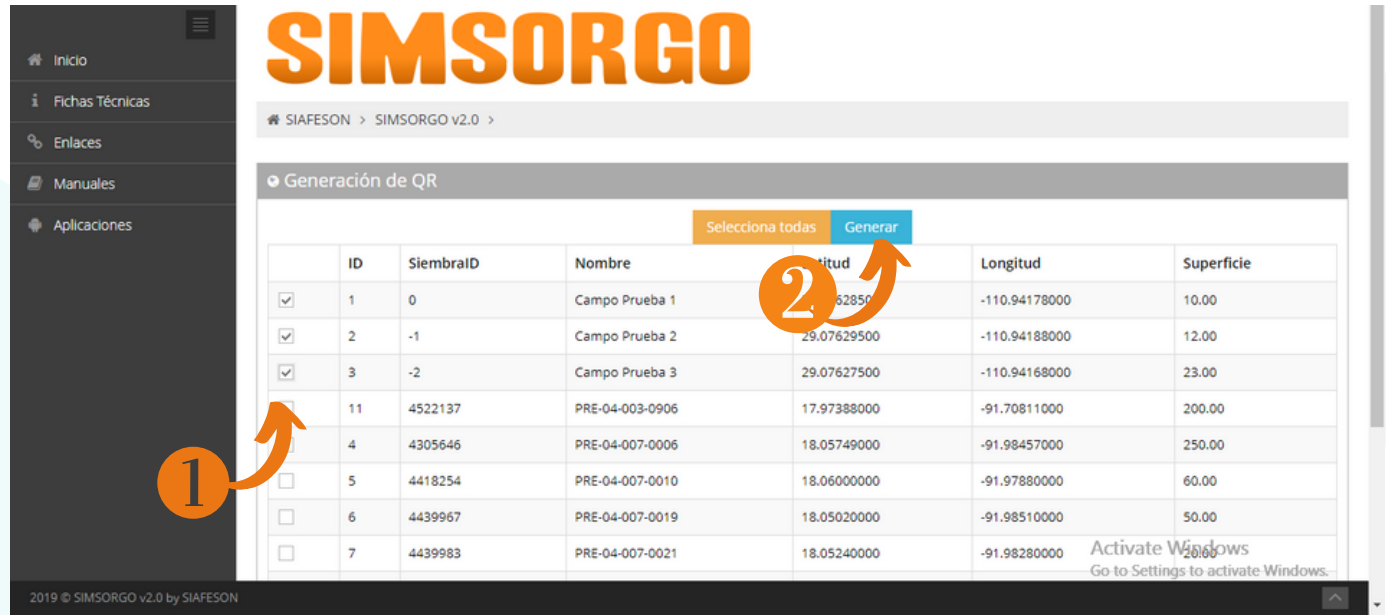

El sistema genera los códigos QR requeridos, cada código creado muestra el nombre del campo que corresponde en su asignación.

Campo Prueba 1

Campo Prueba 2

Campo Prueba 3

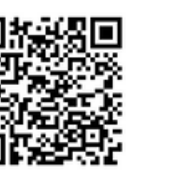

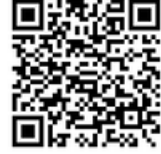

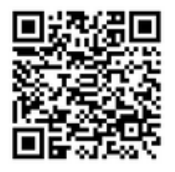

# Diagrama SIMSORGO

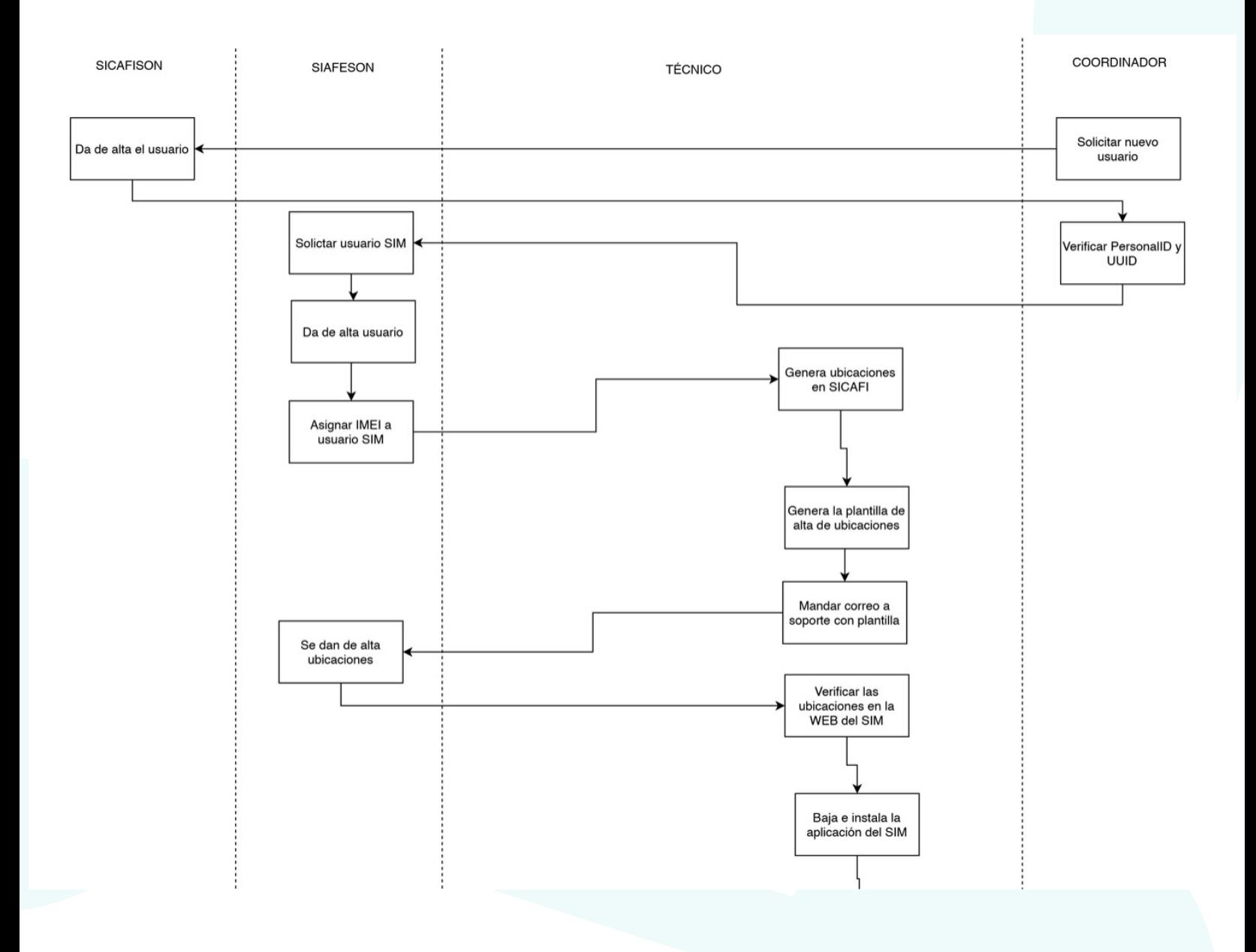

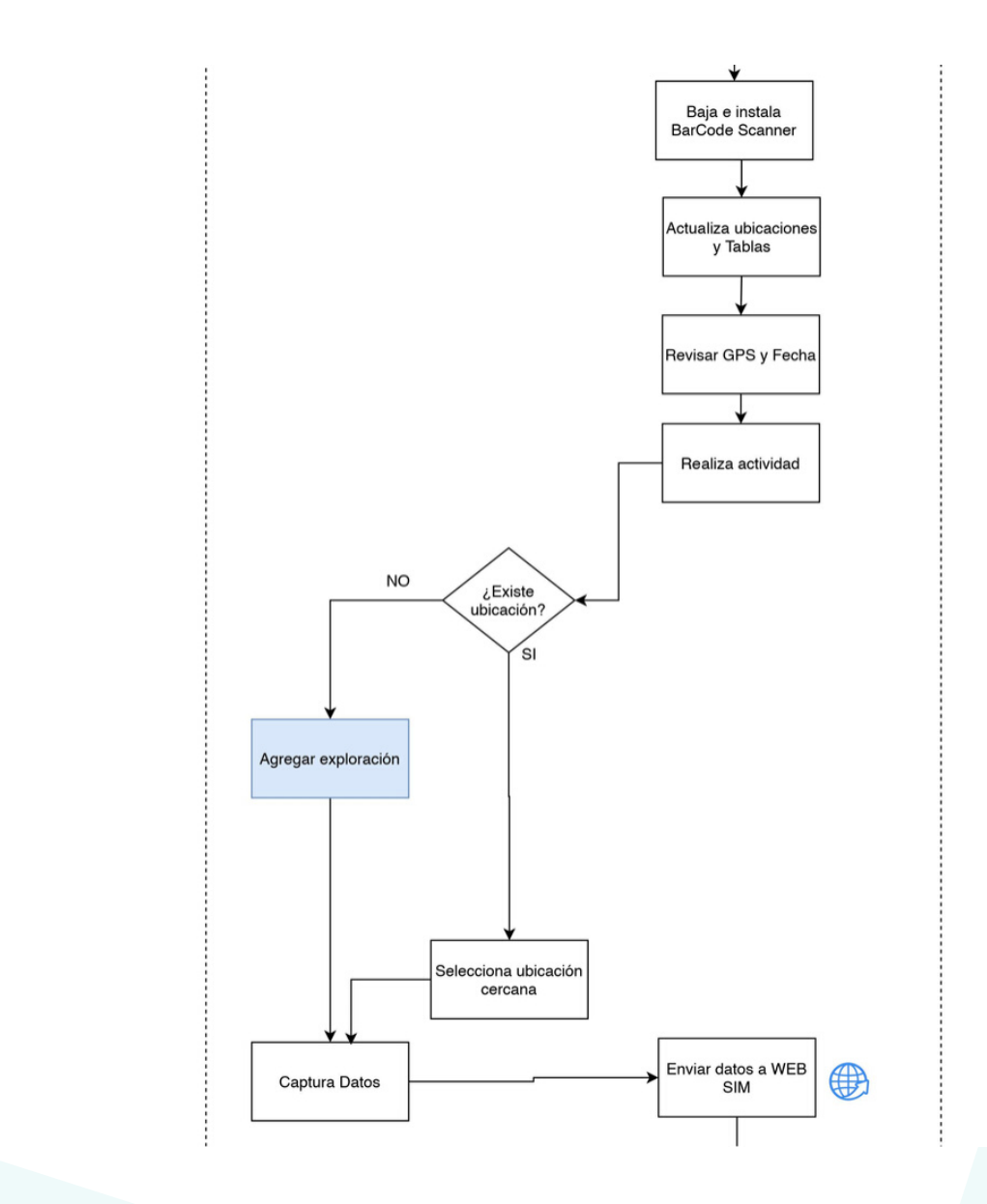

### GUÍA RÁPIDA PARA EL USO DEL SISTEMA WEB

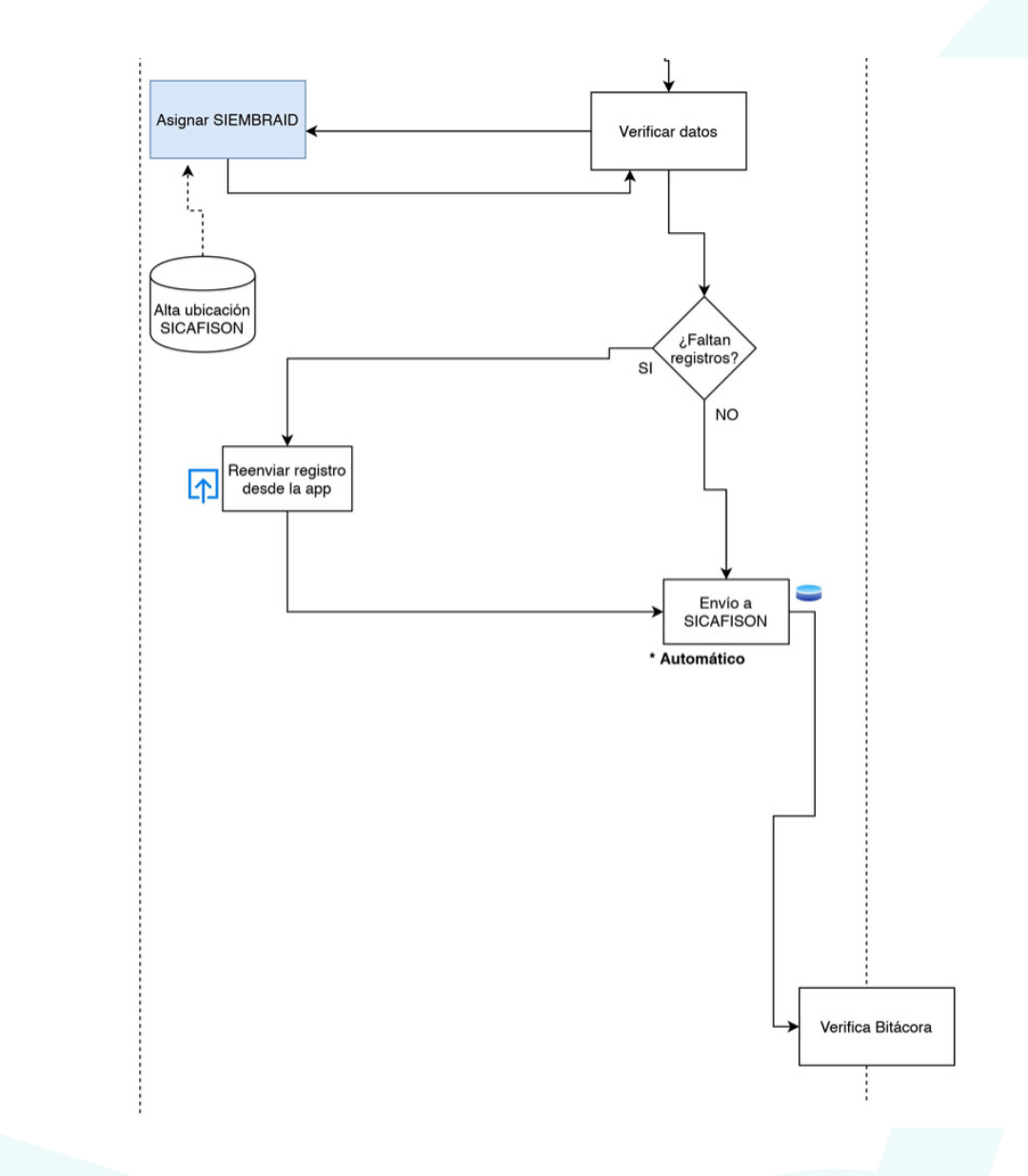